# **Transferir VHS-C**

**Si está digitalizando VHS-C, avise a un miembro del personal para que le entregue el adaptador necesario. No intente introducir una cinta VHS-C en una casetera de reproducción de VHS normal sin el adaptador. Es demasiado pequeña y se atascará.**

## **Paso 1: Cargue la cinta VHS-C en el adaptador**

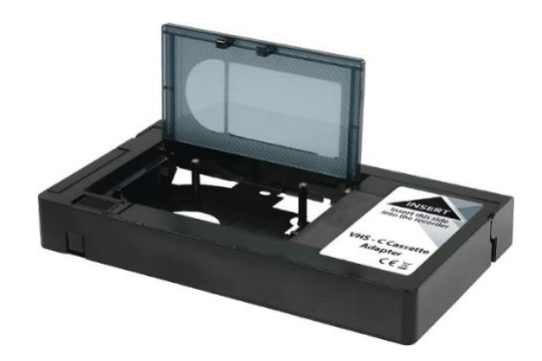

- En la parte superior del adaptador, deslice la pestaña de la esquina inferior izquierda hacia la derecha.
- La puerta del adaptador se abrirá automáticamente.
- Cargue la cinta en el adaptador y cierre la puerta.
- Dé la vuelta al adaptador para asegurarse de que la cinta esté correctamente enhebrada.

## **Paso 2: Previsualice el video en el monitor**

#### **Qué hacer con el monitor CRT**

• Asegúrese de que el monitor CRT esté encendido.

#### **Qué hacer con el conmutador**

• Asegúrese de que el conmutador esté configurado en **Input 1** (Entrada 1): VCR (VIDEOGRABADORA)

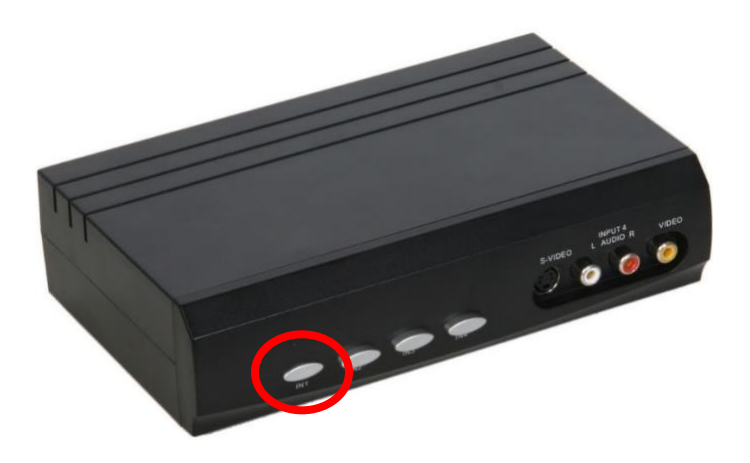

#### **Qué hacer con la casetera de VHS**

- Asegúrese de que la casetera VHS esté encendida.
- Cargue el adaptador en la casetera VHS.
- La cinta debería empezar a reproducirse automáticamente.
- Confirme que puede ver la película en el monitor CRT.

## **Paso 3: Abra Elgato Video Capture y conecte su dispositivo de almacenamiento**

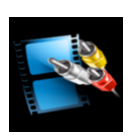

- Cierre todos los programas abiertos, si los hubiera, en la Mac.
- Haga clic en el ícono de **Elgato Video Capture** en la plataforma situada en la parte inferior de la pantalla.
- Conecte el dispositivo de almacenamiento al hub USB.

#### **Paso 4: Empiece y seleccione el destino de guardado**

• **Elgato Video Capture** se abrirá en esta ventana:

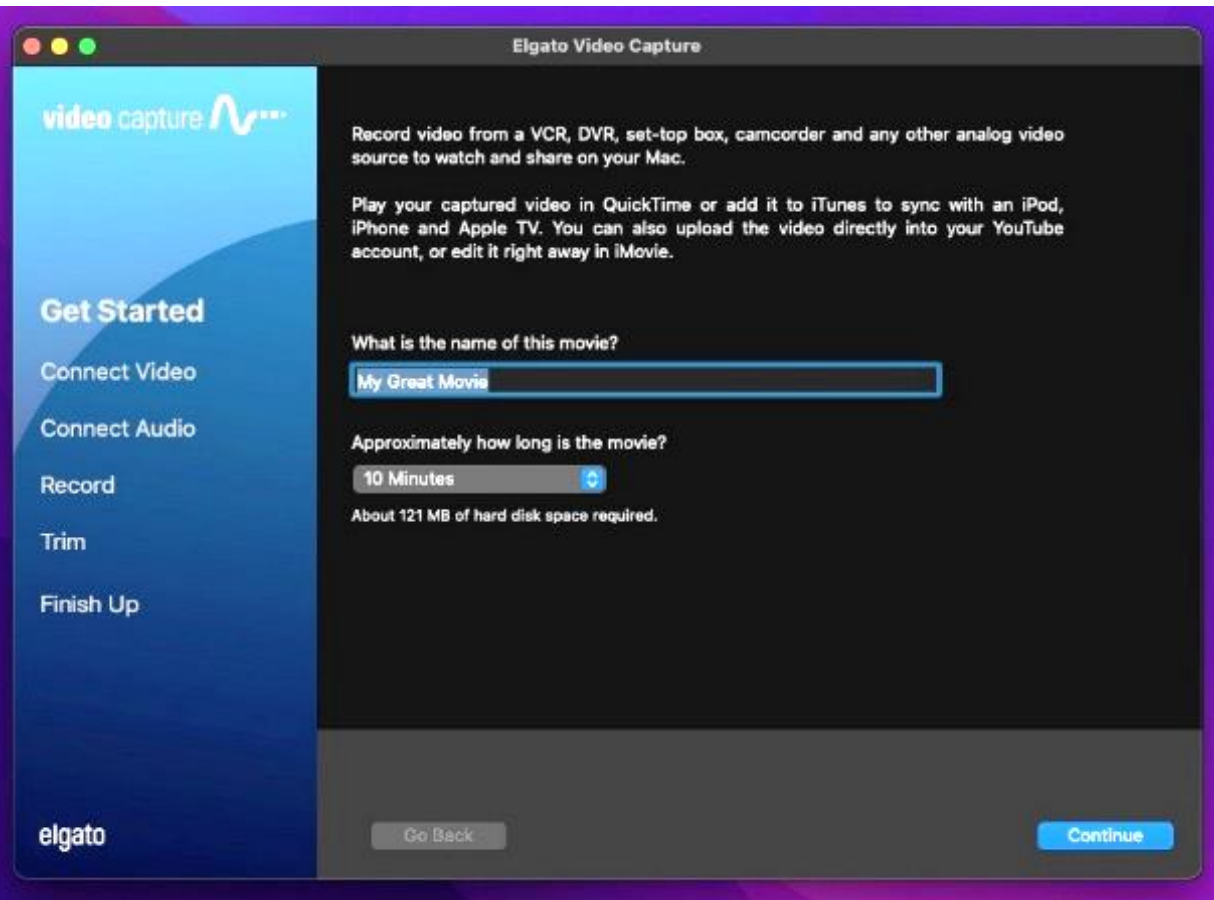

- Póngale un título a su película.
- Vaya a **File** (Archivo) → **Settings** (Configuración).
	- o Haga clic en el menú desplegable **Save movies in** (Guardar películas en) y seleccione "Other" ("Otros").

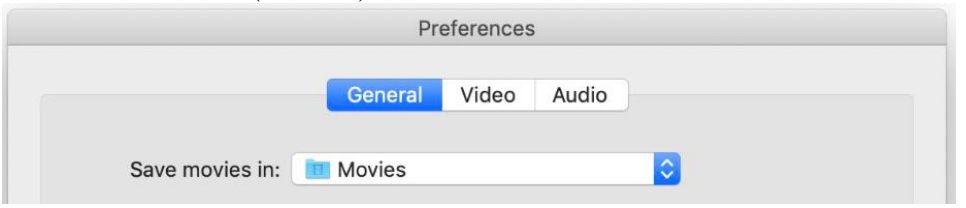

- o Cuando se abra la nueva ventana, seleccione su dispositivo de almacenamiento y haga clic en OPEN (ABRIR).
- Haga clic en CONTINUE (CONTINUAR).

## **Paso 5: Conecte el video**

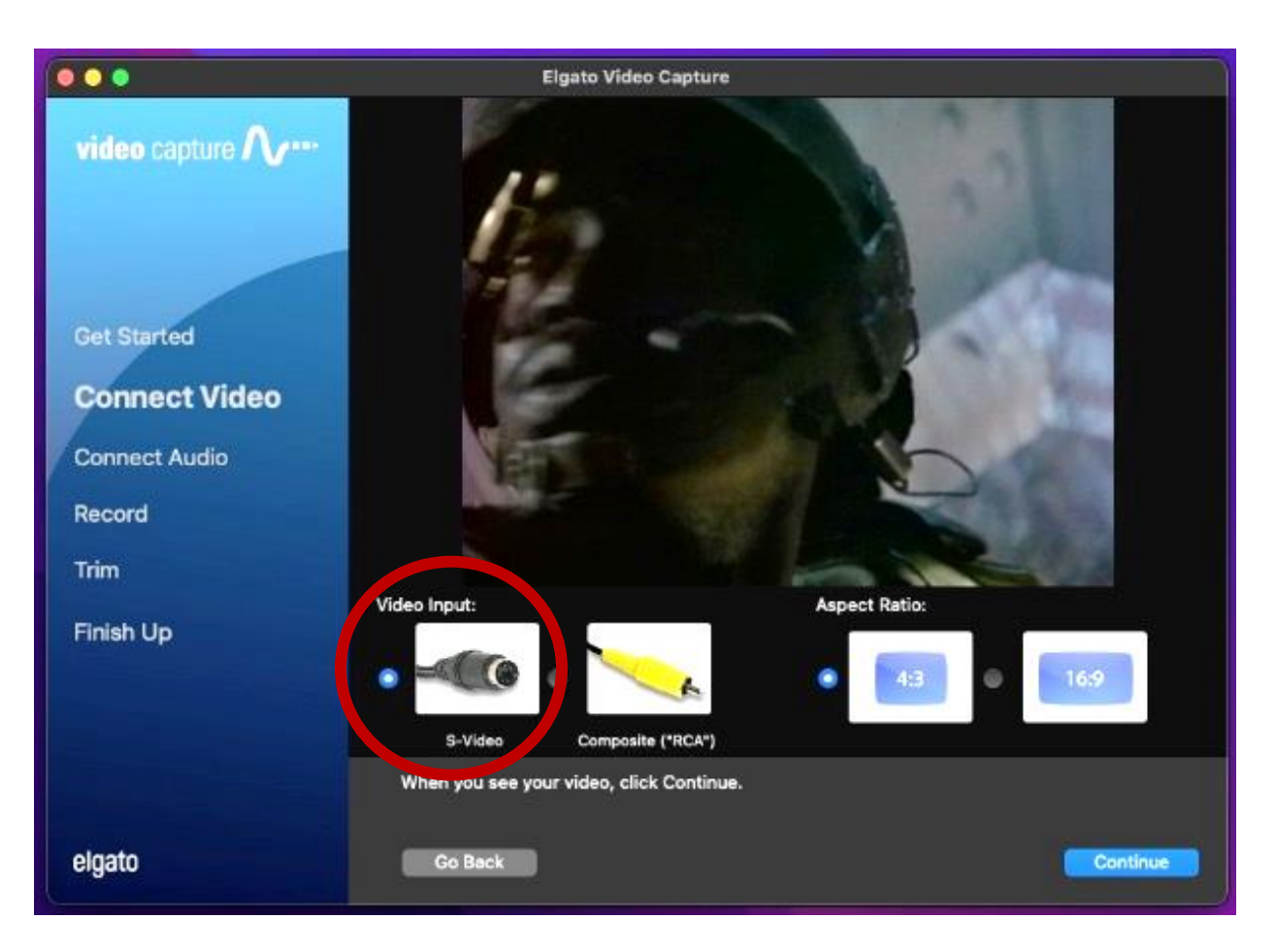

- Debería poder ver la reproducción de su película tanto en el monitor CRT como en el software **Elgato Video Capture**. De no ser así, pulse el botón PLAY (REPRODUCIR) de la videograbadora para previsualizar la película.
- Asegúrese de que esté seleccionado S-VIDEO en **Video Input** (Entrada de video).
- Use la opción **Aspect Ratio** (Relación de aspecto) para seleccionar la relación más adecuada para su película. Para la mayoría de las películas caseras, use 4:3.
- Haga clic en CONTINUE (CONTINUAR).
- Si puede escuchar el audio, pero no puede ver el video en **Elgato**, asegúrese de que todos los demás programas estén cerrados y reinicie **Elgato**. Si los problemas persisten, póngase en contacto con un miembro del personal de SFPL.

## **Paso 6: Conecte el audio**

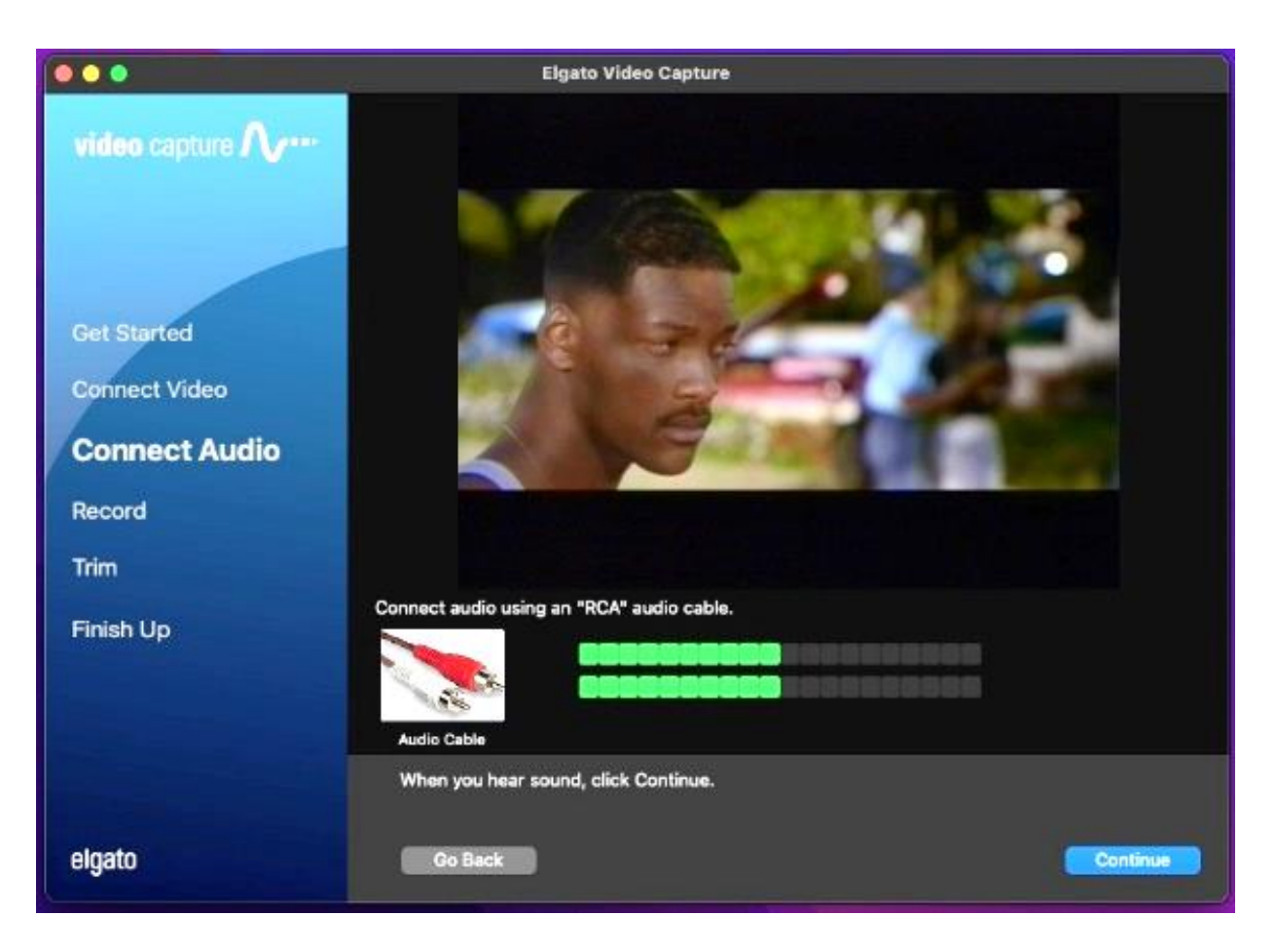

- Mientras se reproduce la película, debería ver barras verdes en movimiento que representan la pista de audio de la película. Asegúrese de estar viendo una parte del video que contenga audio.
- Si las señales de audio y video parecen correctas, pulse STOP (DETENER) en la videograbadora y, a continuación, pulse REWIND (REBOBINAR) para volver al principio de la cinta.
- Seleccione CONTINUE (CONTINUAR) en **Elgato Video Capture**.

## **Paso 7: Grabe**

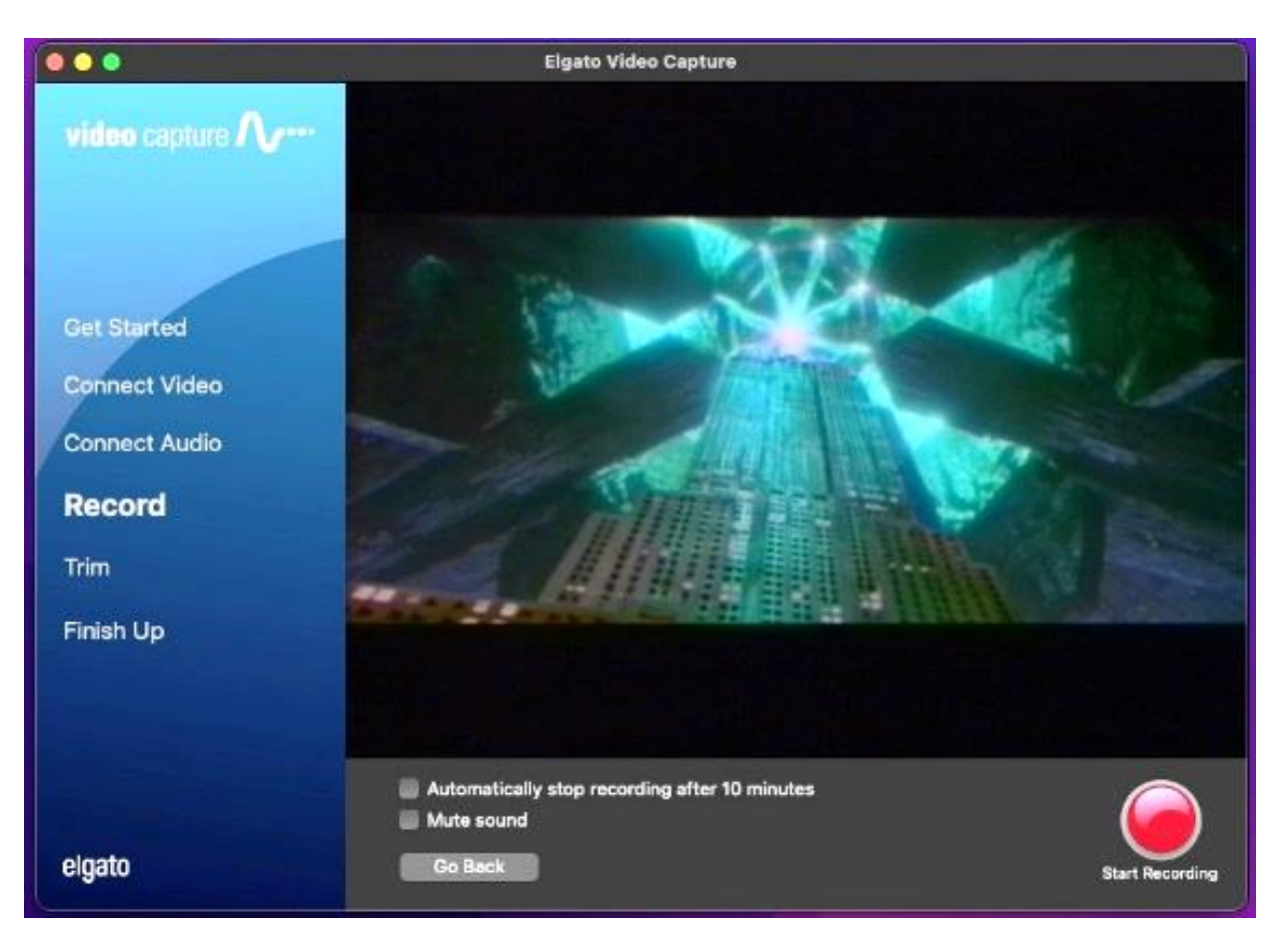

- Seleccione START RECORDING (INICIAR GRABACIÓN) en el software **Elgato Video Capture**.
- Pulse PLAY (REPRODUCIR) en la videograbadora.
- Debería volver a ver su película reproduciéndose en la ventana de **Elgato**.
- Cuando desee detener la grabación, pulse el botón STOP RECORDING (DETENER REPRODUCCIÓN) del software y, a continuación, pulse STOP (DETENER) en la videograbadora.

**Paso 8: Recorte (OPCIONAL)**

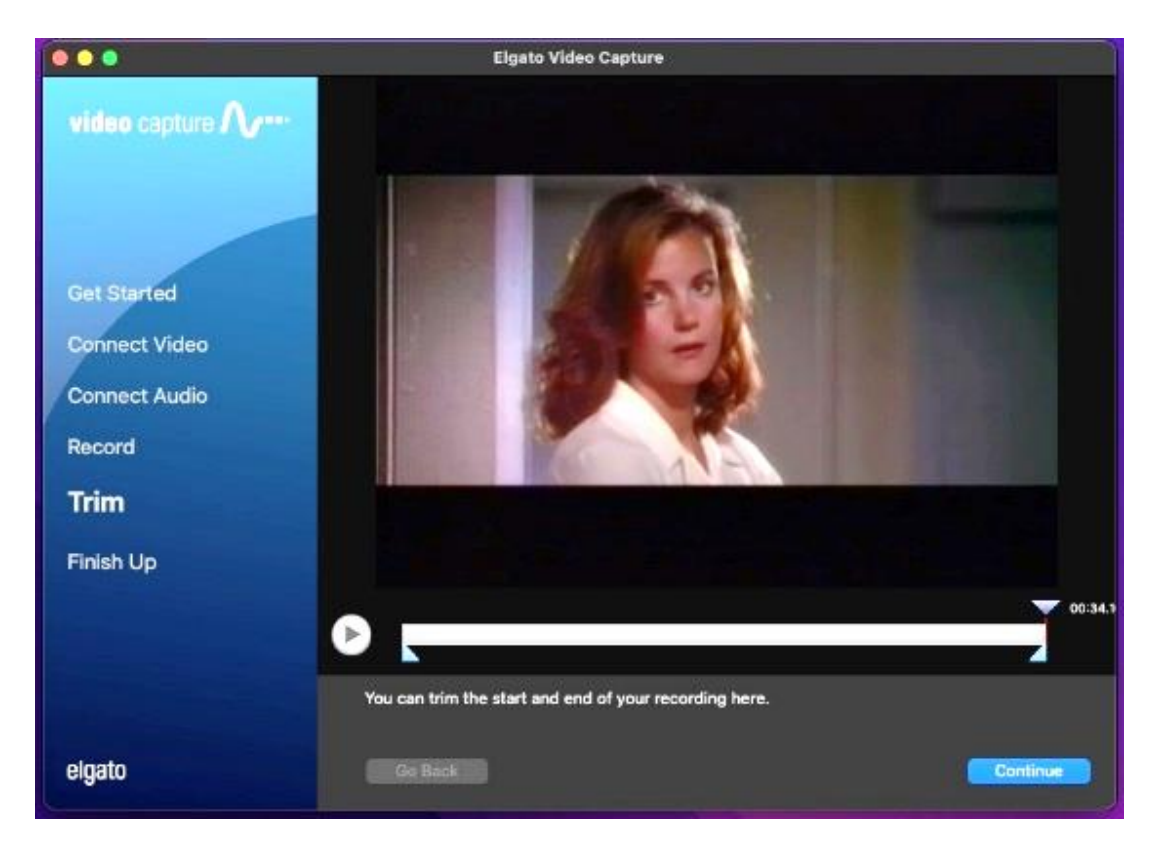

- **Si no está seguro de sus habilidades de edición de video, puede omitir este paso, ya que no se puede deshacer una vez que haga clic en CONTINUE (CONTINUAR).**
- Mueva las pestañas situadas debajo de la pantalla de video para recortar los extremos de la película digitalizada.
- Haga clic en CONTINUE (CONTINUAR).

## **Paso 9: Finalice**

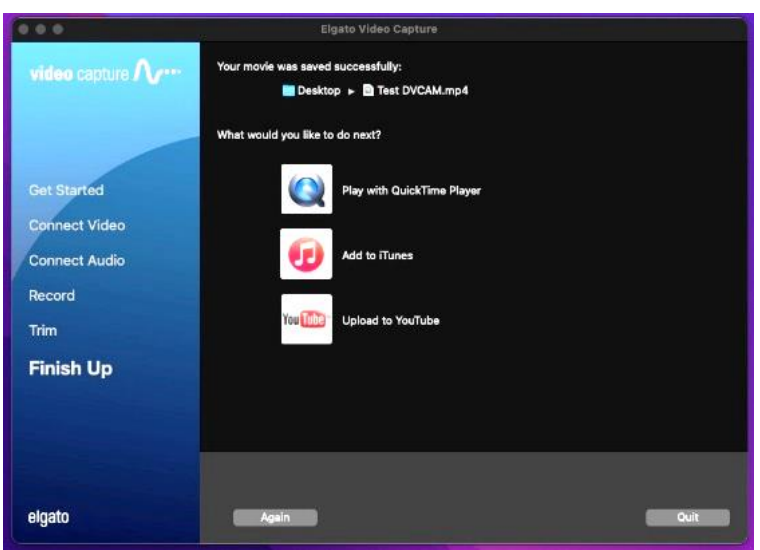

- Si desea ver su película digitalizada, seleccione Play with Quicktime Player (Reproducir con Quicktime Player) en el software. Si elige esta opción y aparece un mensaje de error, la película aún se está procesando. Espere unos segundos e intente volver a seleccionar Play with Quicktime Player (Reproducir con Quicktime Player).
- Si desea digitalizar otra película, haga clic en AGAIN (OTRA VEZ) y vuelva al **paso 1**.
- Si terminó, haga clic en QUIT (SALIR).

#### **Paso 9: Extraiga el dispositivo de almacenamiento y la cinta**

- Expulse el dispositivo del equipo de forma segura arrastrando la imagen del disco hasta el ícono de expulsión (papelera) situado en la parte inferior del escritorio. O puede hacer clic en la unidad y seleccionar **File** (Archivo) → **Eject** (Expulsar).
- Extraiga la cinta de la videograbadora. Si es necesario, use el siguiente diagrama para encontrar el botón Eject (Expulsar).
- Retire la cinta del adaptador VHS-C deslizando la pestaña de la parte superior hacia la derecha.

## **¡No se olvide de su cinta y su dispositivo de almacenamiento!**

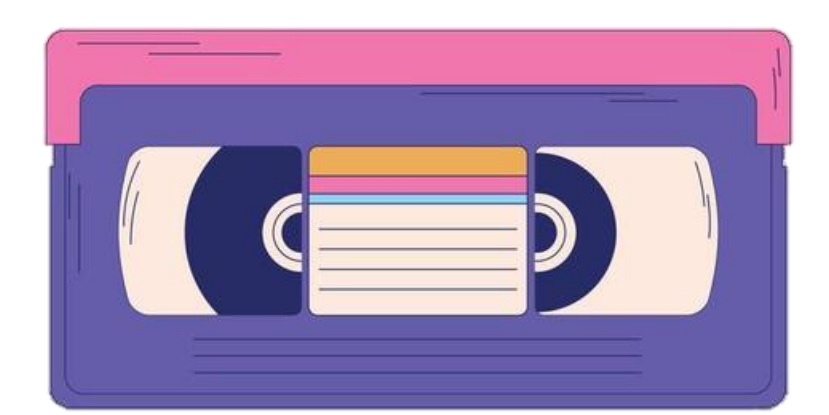

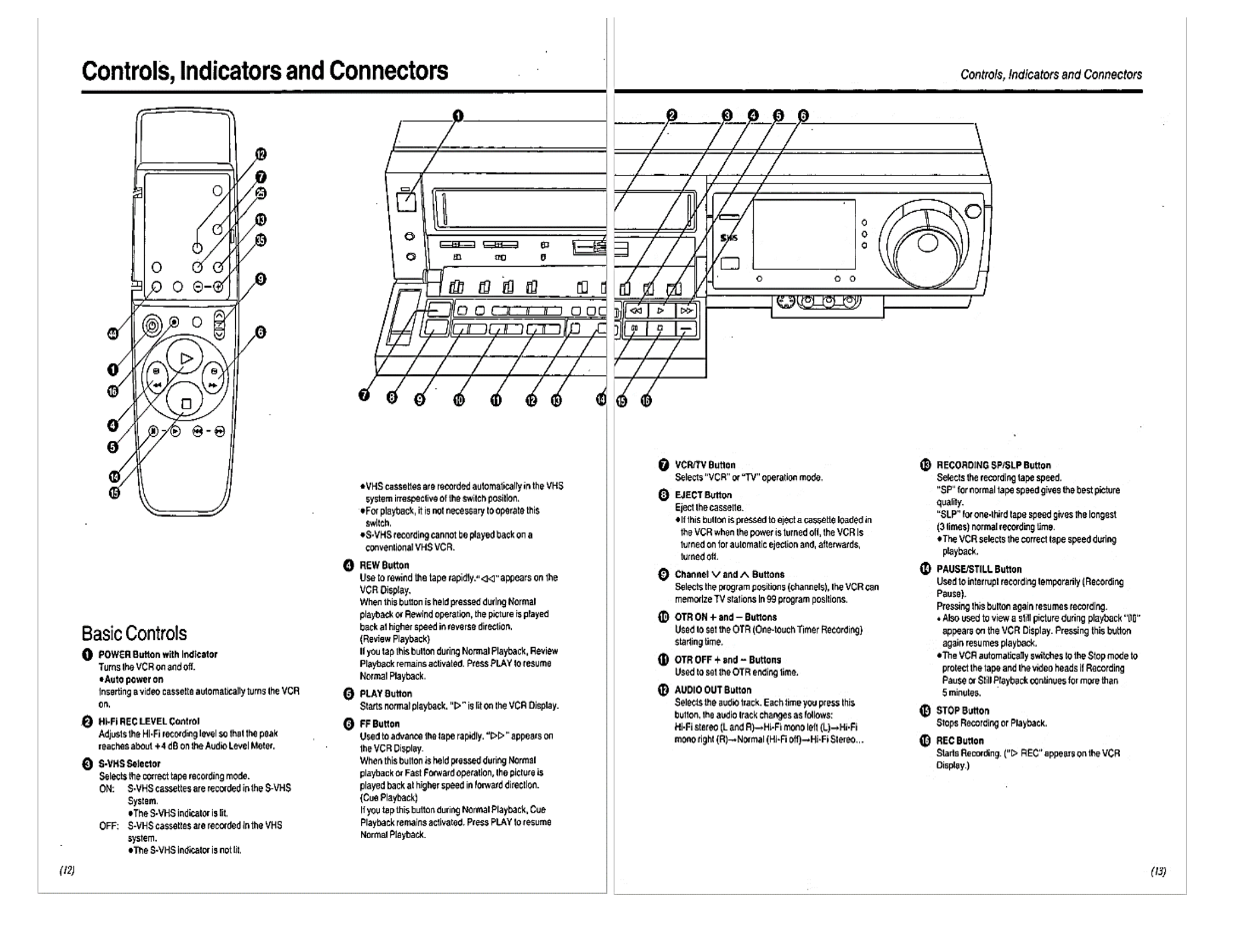